# **Лабораторна робота № 1.**

**Тема.** Використання засобів захисту текстових документів.

**Мета.** Формування вмінь і навиків захисту текстових документів від ненавмисних пошкоджень та несанкціонованого доступу. Закріплення знань файлової структури, вмінь і навиків використання можливостей текстових редакторів та операційної системи.

## **Підготовчий етап заняття. Актуалізація знань**

1. У текстовому процесорі *MS Word 2010* наберіть **сталий текст** шаблону **без зайвих розділових знаків** по варіантах:

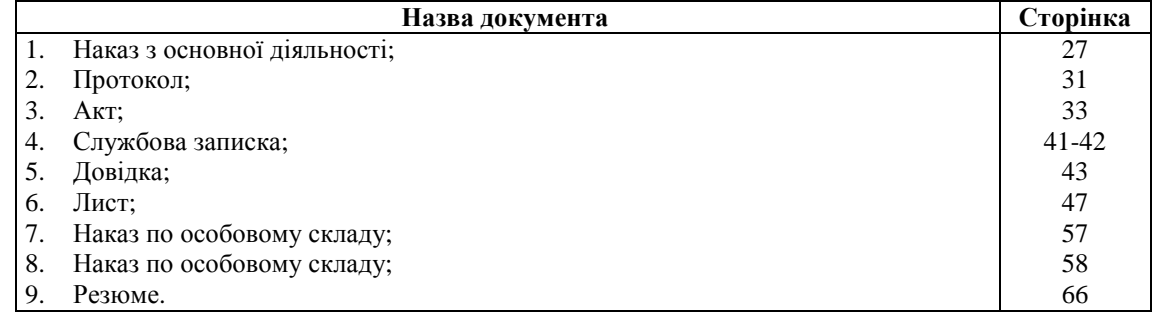

# **Створення форм**

- 2. На стрічці меню виведіть закладку *Разработчик*. Для цього на закладці *Файл* натисніть кнопку *Параметры*, перейдіть у виведеному вікні до налаштування стрічки меню та встановіть біля назви закладки *Разработчик* відповідний прапорець.
- 3. Викорстовуючи елемент керування *Поле* (рис. 1) з закладки *Разработчик* відведіть у документі місця для введення змінного тексту. Самостійно забезпечте затемнення вставлених полів та інших елементів керування.

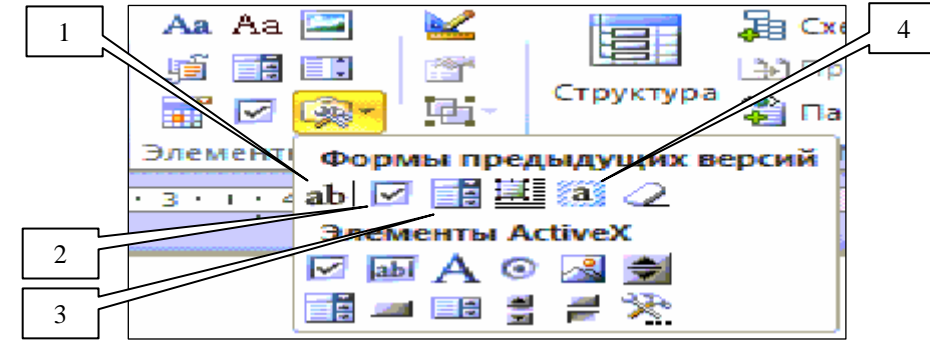

Рис. 1. Основні кнопки для створення форм:

1 – поле; 2 – прапорець; 3 – поле зі списком; 4 – затемнення полів.

- 4. Під текстом документа, застосовуючи елемент керування *Флажок* (див. рис. 1) створіть прапорець *Підтверджую достовірність введеної інформації*.
- 5. Під створеним прапорцем відведіть місце для введення дати заповнення. Для цього вставте поле для числа, поле зі списком – для місяця та поле – для року (див. рис. 1). За допомогою вікна властивостей обмежте довжину поля для числа двома, а довжину поля для року – чотирма позиціями.
- 6. Створіть список для вибору місяця. Для цього перейдіть у вікно властивостей створеного поля зі списком (рис. 2), почергово введіть назви місяців у поле *Элемент списка* та перенесіть їх у список, використовуючи кнопку *Добавить*.

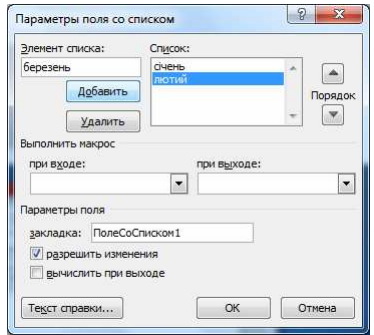

Рис. 2. Формування списку для вибору місяця

# **Застосування засобів захисту текстових документів**

- 7. Дозвольте користувачам редагування документа лише у відведених вами місцях. Для цього:
	- 7.1. На закладці *Файл Сведения* розгорніть список кнопки *Защитить документ* та оберіть у ньому пункт *Ограничить редактирование* (рис. 3);

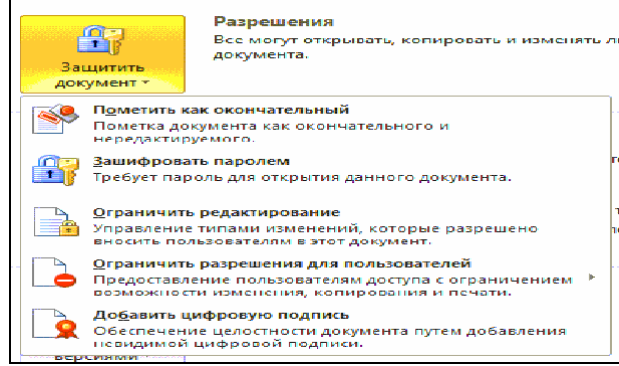

Рис. 3. Список кнопки *Защитить документ*

7.2. На виведеній панелі *Ограничить форматирование и редактирование* у списку *Ограничения на редактирование* дозвольте лише введення даних у поля форм (рис. 4) та ввімкніть захист без паролів за допомогою відповідної кнопки.

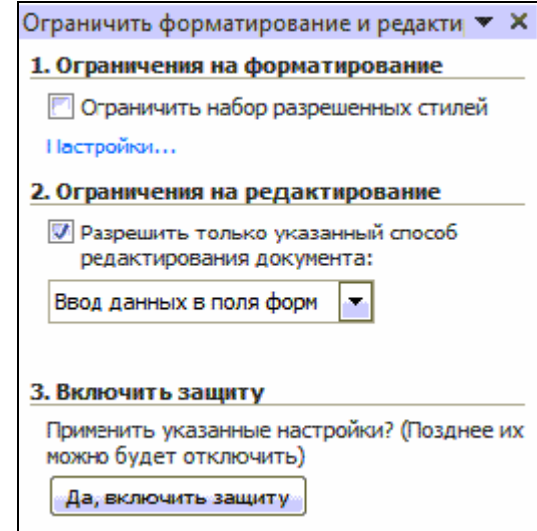

Рис. 4. Панель *Ограничить форматирование и редактирование*

- 8. Збережіть створений документ як шаблон.
- 9. Самостійно створіть на основі цього шаблону документ, ввівши дані у поля та зашифрувавши його паролем *kibernetika*. Збережіть його з довільною назвою, яка закінчується цифрою *1*.
- 10. В домашніх умовах завантажте розроблений шаблон для формування ще одного нового документа на його основі. Заповніть поля цього документа іншими даними. Збережіть його з довільною назвою, яка закінчується цифрою *2*.
- 11. Дозвольте читання та корегування цього документа лише окремим користувачам. Для цього:
	- 11.1.Створіть свій обліковий запис у службах *Майкрософт*, якщо ви цього не зробили раніше, зареєструвавши, наприклад, поштову скриньку на порталі *Hotmail.com*.
	- 11.2. На закладці *Файл Сведения* розгорніть список *Защитить документ* (див. рис. 3) та оберіть у ньому пункт *Ограничить резрешения для пользователей*;
- 11.3. Зареєструйтесь у службі обліку прав доступу до документів Майкрософт як з службового комп'ютера;
- 11.4. Надайте дозвіл на читання документа двом сусіднім одногрупникам у списку групи, а право змінювати вміст – користувачу з електронною поштою chportko@hotmail.com (рис. 5).

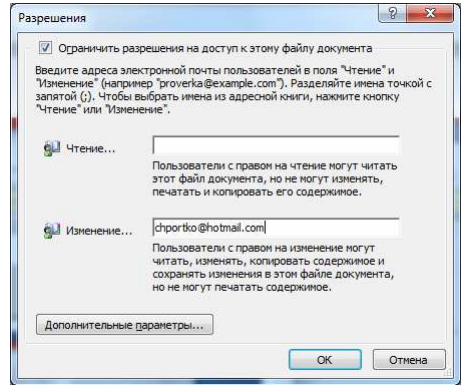

Рис. 5. Вікно параметрів обмеження дозволів на редагування документа

- 12. Збережіть надані дозволи.
- 13. Закрийте створений документ. Переконайтеся в дієвості наданих дозволів.
- 14. Скопіюйте захищений документ в буфер обміну та вставте його копію під довільною назвою, яка закінчується цифрою *3*.
- 15. Зніміть у цьому файлі обмеження на читання і корегування.

#### **Завершальний етап заняття**

16. Створіть електронний лист з відповідями на контрольні запитання у своїй поштовій скриньці на сайті gmail.com. Приєднайте до цього листа створений шаблон і три документа. Тему листа сформуйте за шаблоном *<група>\_<номер лабораторної>\_<прізвище ім'я*>, наприклад: *ЕК51\_ЛР1\_Величко Володимир*. Надішліть створений лист на адресу LRZaxInf@gmail.com.

## **Контрольні запитання.**

- 1. Як створити поле для введення у формах змінного тексту?
- 2. Які ще елементи керування найчастіше використовуються у формах?
- 3. Як дозволити редагування документа лише у відведених місцях?
- 4. Як встановити/зняти обмеження на редагування документа?
- 5. Як зашифрувати документ? Для чого і за допомогою чого виконується таке шифрування?